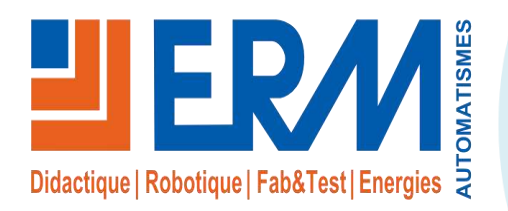

**Concepteur de solutions didactiques**

#### **ERM AUTOMATISMES INDUSTRIELS**

561, allée de Bellecour 84200 Carpentras Tél : 04 90 60 05 68 Fax : 04 90 60 66 26 Site: www.erm-automatismes.com E-mail : [contact@erm-automatismes.com](mailto:contact@erm-automatismes.com)

# **1 OBJECTIF [\\_\\_\\_\\_\\_\\_\\_\\_\\_\\_\\_\\_\\_\\_\\_\\_\\_\\_\\_\\_\\_\\_\\_\\_\\_\\_\\_\\_\\_\\_\\_\\_\\_\\_\\_\\_\\_\\_\\_\\_\\_\\_\\_\\_\\_\\_\\_\\_\\_\\_\\_\\_\\_1](#page-1-0) 2 PRESENTATION [\\_\\_\\_\\_\\_\\_\\_\\_\\_\\_\\_\\_\\_\\_\\_\\_\\_\\_\\_\\_\\_\\_\\_\\_\\_\\_\\_\\_\\_\\_\\_\\_\\_\\_\\_\\_\\_\\_\\_\\_\\_\\_\\_\\_\\_\\_\\_\\_2](#page-2-0) 2.1 TYPE DE SEGMENT "SEGTYPE["\\_\\_\\_\\_\\_\\_\\_\\_\\_\\_\\_\\_\\_\\_\\_\\_\\_\\_\\_\\_\\_\\_\\_\\_\\_\\_\\_\\_\\_\\_\\_\\_\\_\\_\\_\\_\\_\\_\\_\\_\\_\\_\\_\\_\\_\\_4](#page-4-0)**  $2.1.1$  Segment de Fin  $(0)$   $\qquad \qquad \qquad 4$ 2.1.2 Rampe en Vitesse (1) [\\_\\_\\_\\_\\_\\_\\_\\_\\_\\_\\_\\_\\_\\_\\_\\_\\_\\_\\_\\_\\_\\_\\_\\_\\_\\_\\_\\_\\_\\_\\_\\_\\_\\_\\_\\_\\_\\_\\_\\_\\_\\_\\_\\_\\_\\_\\_\\_\\_\\_\\_\\_\\_\\_\\_\\_\\_\\_\\_](#page-4-2) 4 2.1.3 Rampe en Temps (2) [\\_\\_\\_\\_\\_\\_\\_\\_\\_\\_\\_\\_\\_\\_\\_\\_\\_\\_\\_\\_\\_\\_\\_\\_\\_\\_\\_\\_\\_\\_\\_\\_\\_\\_\\_\\_\\_\\_\\_\\_\\_\\_\\_\\_\\_\\_\\_\\_\\_\\_\\_\\_\\_\\_\\_\\_\\_\\_\\_\\_](#page-4-3) 4 2.1.4 Palier (3) [\\_\\_\\_\\_\\_\\_\\_\\_\\_\\_\\_\\_\\_\\_\\_\\_\\_\\_\\_\\_\\_\\_\\_\\_\\_\\_\\_\\_\\_\\_\\_\\_\\_\\_\\_\\_\\_\\_\\_\\_\\_\\_\\_\\_\\_\\_\\_\\_\\_\\_\\_\\_\\_\\_\\_\\_\\_\\_\\_\\_\\_\\_\\_\\_\\_\\_\\_\\_\\_](#page-5-0) 5 2.1.5 Segment de Saut à valeur cible (4) [\\_\\_\\_\\_\\_\\_\\_\\_\\_\\_\\_\\_\\_\\_\\_\\_\\_\\_\\_\\_\\_\\_\\_\\_\\_\\_\\_\\_\\_\\_\\_\\_\\_\\_\\_\\_\\_\\_\\_\\_\\_\\_\\_\\_\\_\\_\\_\\_\\_](#page-5-1) 5 2.1.6 Segments Attente (5) [\\_\\_\\_\\_\\_\\_\\_\\_\\_\\_\\_\\_\\_\\_\\_\\_\\_\\_\\_\\_\\_\\_\\_\\_\\_\\_\\_\\_\\_\\_\\_\\_\\_\\_\\_\\_\\_\\_\\_\\_\\_\\_\\_\\_\\_\\_\\_\\_\\_\\_\\_\\_\\_\\_\\_\\_\\_\\_\\_](#page-5-2) 5 2.1.7 Retour "GoBack" (6) [\\_\\_\\_\\_\\_\\_\\_\\_\\_\\_\\_\\_\\_\\_\\_\\_\\_\\_\\_\\_\\_\\_\\_\\_\\_\\_\\_\\_\\_\\_\\_\\_\\_\\_\\_\\_\\_\\_\\_\\_\\_\\_\\_\\_\\_\\_\\_\\_\\_\\_\\_\\_\\_\\_\\_\\_\\_\\_\\_\\_](#page-5-3) 5 2.1.8 Segment d' Appel Sous-Pogramme (200) [\\_\\_\\_\\_\\_\\_\\_\\_\\_\\_\\_\\_\\_\\_\\_\\_\\_\\_\\_\\_\\_\\_\\_\\_\\_\\_\\_\\_\\_\\_\\_\\_\\_\\_\\_\\_\\_\\_\\_\\_\\_\\_\\_\\_](#page-5-4) 5 **3 PREPARATION [\\_\\_\\_\\_\\_\\_\\_\\_\\_\\_\\_\\_\\_\\_\\_\\_\\_\\_\\_\\_\\_\\_\\_\\_\\_\\_\\_\\_\\_\\_\\_\\_\\_\\_\\_\\_\\_\\_\\_\\_\\_\\_\\_\\_\\_\\_\\_\\_\\_6](#page-6-0) 4 MISE EN ŒUVRE DU CONTRÔLE[-COMMANDE\\_\\_\\_\\_\\_\\_\\_\\_\\_\\_\\_\\_\\_\\_\\_\\_\\_\\_\\_\\_\\_\\_\\_\\_\\_\\_7](#page-7-0) 4.1 PROGRAMMATEUR DE CONSIGNE[\\_\\_\\_\\_\\_\\_\\_\\_\\_\\_\\_\\_\\_\\_\\_\\_\\_\\_\\_\\_\\_\\_\\_\\_\\_\\_\\_\\_\\_\\_\\_\\_\\_\\_\\_\\_\\_\\_\\_\\_\\_\\_\\_\\_\\_7](#page-7-1) 4.2 EXECUTION DU PROFIL DE CONSIGNE "PROGRAMME" [\\_\\_\\_\\_\\_\\_\\_\\_\\_\\_\\_\\_\\_\\_\\_\\_\\_\\_\\_\\_\\_\\_\\_\\_\\_\\_\\_\\_\\_\\_\\_9](#page-9-0) 4.3 MISE EN PAUSE ET ETATS DU PROGRAMME [\\_\\_\\_\\_\\_\\_\\_\\_\\_\\_\\_\\_\\_\\_\\_\\_\\_\\_\\_\\_\\_\\_\\_\\_\\_\\_\\_\\_\\_\\_\\_\\_\\_\\_\\_\\_\\_12](#page-12-0)**

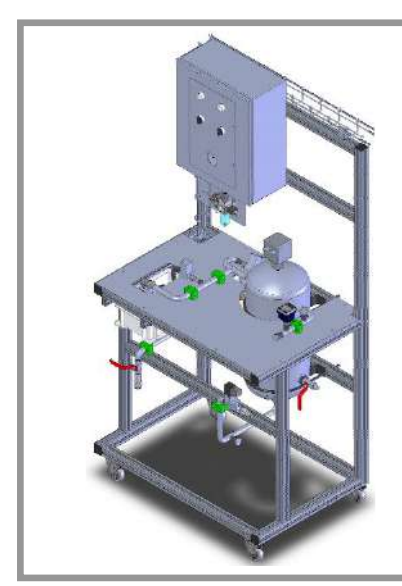

# **Dossier Pédagogique** REGULATEUR INDUSTRIEL (RC10) **TP N°xx** *Génération d'un profil de consigne*

# <span id="page-1-0"></span>**1 OBJECTIF**

De nombreuses applications nécessitent une variation de la température ou de la valeur de processus dans le temps. Ces applications exigent un régulateur ou un système associé capable de faire varier le point de consigne de la boucle de régulation en fonction du temps.

Dans notre cas, la configuration et la variation du point de consigne s'effectue directement sur le régulateur 3508 en ajoutant un bloc fonction "Programmer" et en éditant un programme de consigne (Programmateur). Ce programme est mémorisé sous forme de segments de "rampe" et de "palier" dans le régulateur. Il est possible de définir l'état des sorties logiques dans chaque segment, chaque sortie pouvant être utilisée pour déclencher des événements externes. Ces sorties sont désignées sous le terme de sortie d'événements et peuvent commander une sortie de relais, une sortie logique ou tout autre sortie selon les modules installés.

Un programme peut être exécuté une seule fois, répété un nombre de fois défini ou répété indéfiniment. Si le programme doit être répété un nombre de fois défini, le nombre de cycles devra être spécifié dans le cadre du programme.

En suivant les étapes listées ci-dessous, ce TP doit permettre de créer et de mettre en œuvre un profil de consigne sur un régulateur industriel à l'aide d'un éditeur "graphique".

*Objectifs :*

- ➢ *Identifier et mettre en œuvre des fonctions avancées sur un régulateur industriel*
- ➢ *Utiliser l'éditeur de programme "Graphique" du régulateur Eurotherm 3508*
- ➢ *Générer et valider le fonctionnement conforme du profil de consigne par rapport au cahier des charges demandé*

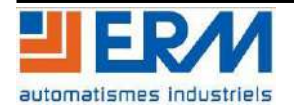

# <span id="page-2-0"></span>**2 PRESENTATION**

Les tableaux ci-dessous présentent une synthèse des paramètres de l'éditeur de programme du régulateur industriel Eurotherm 3508. Il est important de noter que certains paramètres apparaissent sur le régulateur seulement si le ou les options appropriées sont configurées.

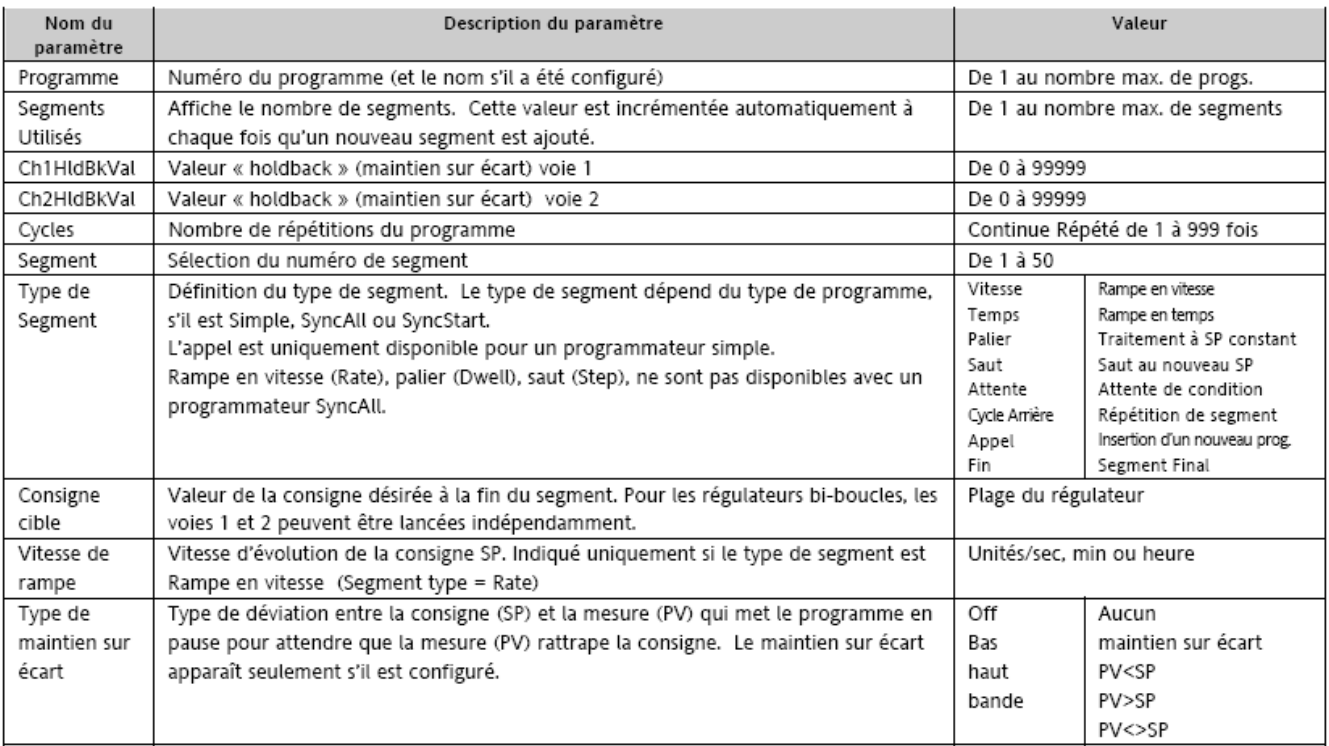

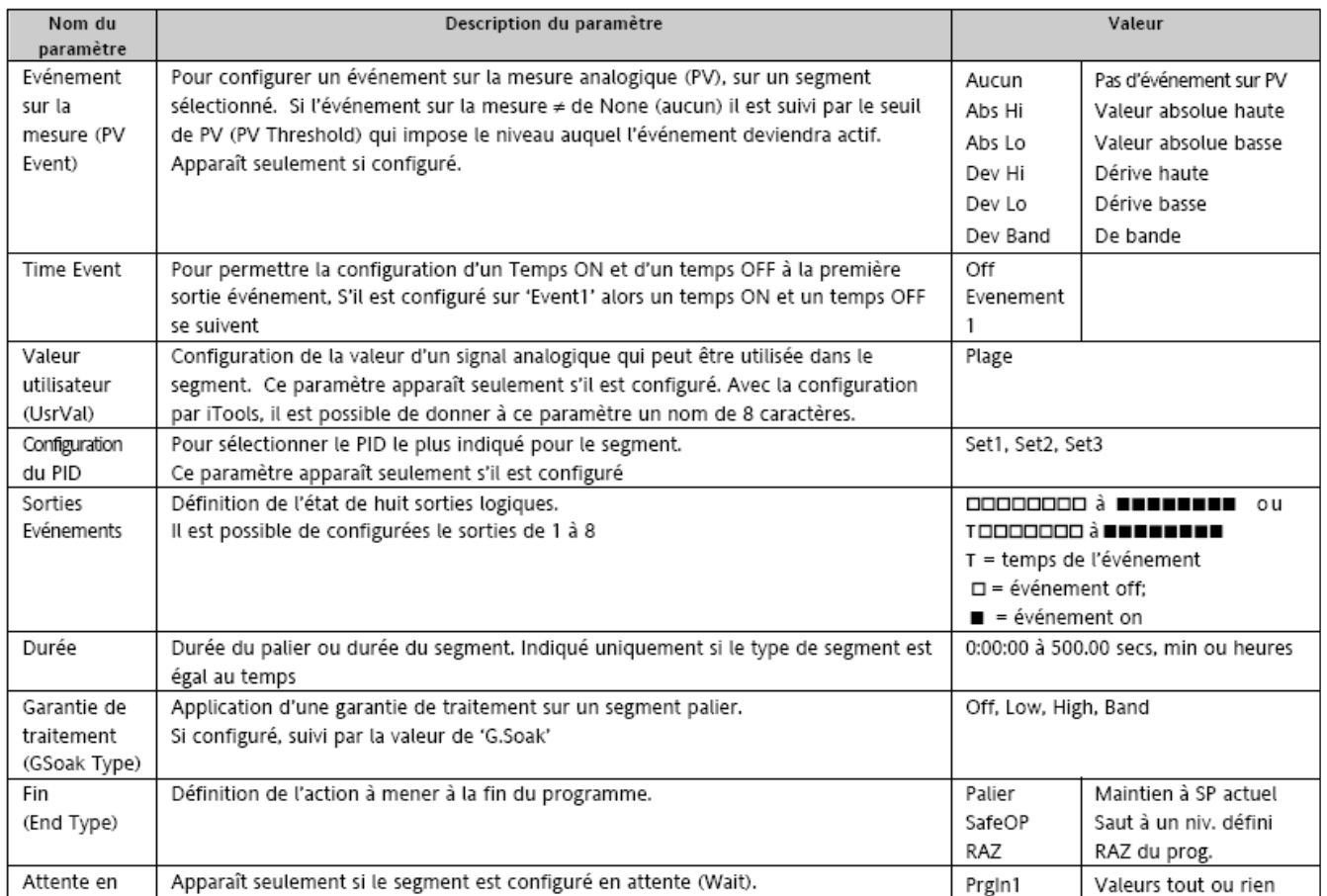

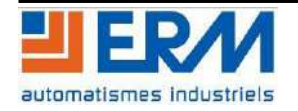

### **REGULFLEX TP N°xx – Profil de consigne sur régulateur industriel** Page 3/13

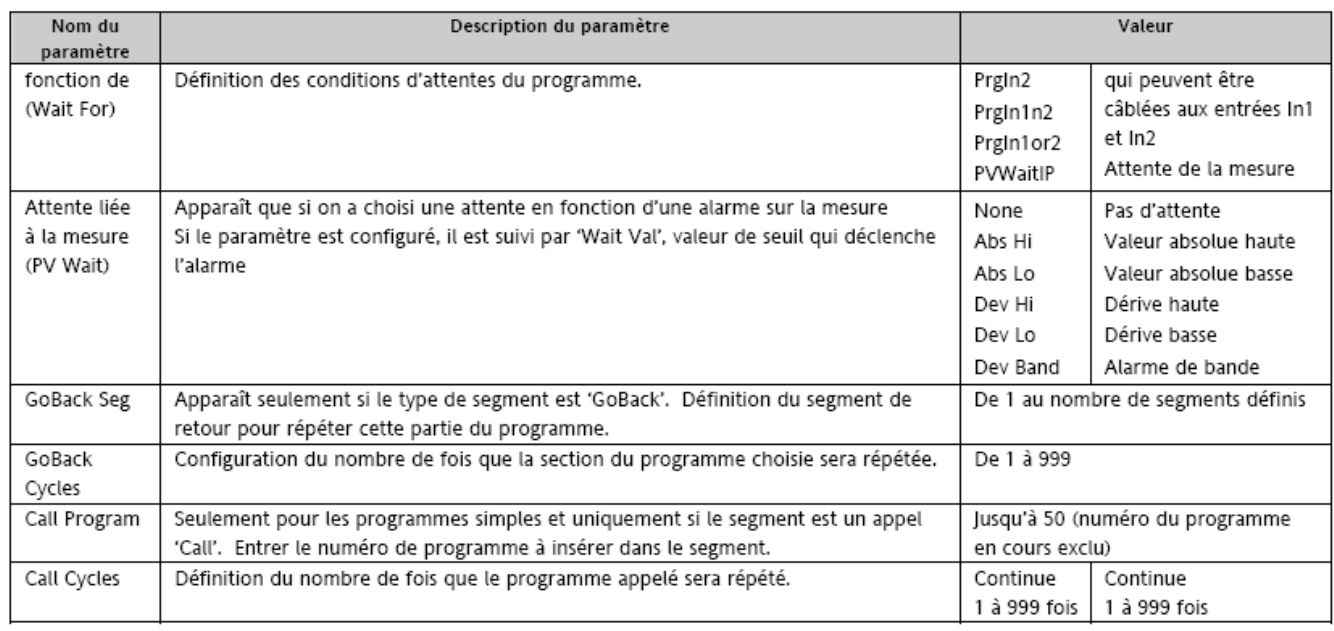

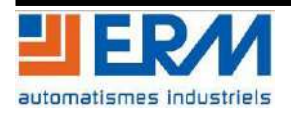

## <span id="page-4-0"></span>**2.1 Type de segment "SegType"**

Un programme se compose de plusieurs segments. Le paramètre "SegType" définit le comportement individuel de chaque segment configuré.

Exemple de profil de consigne :

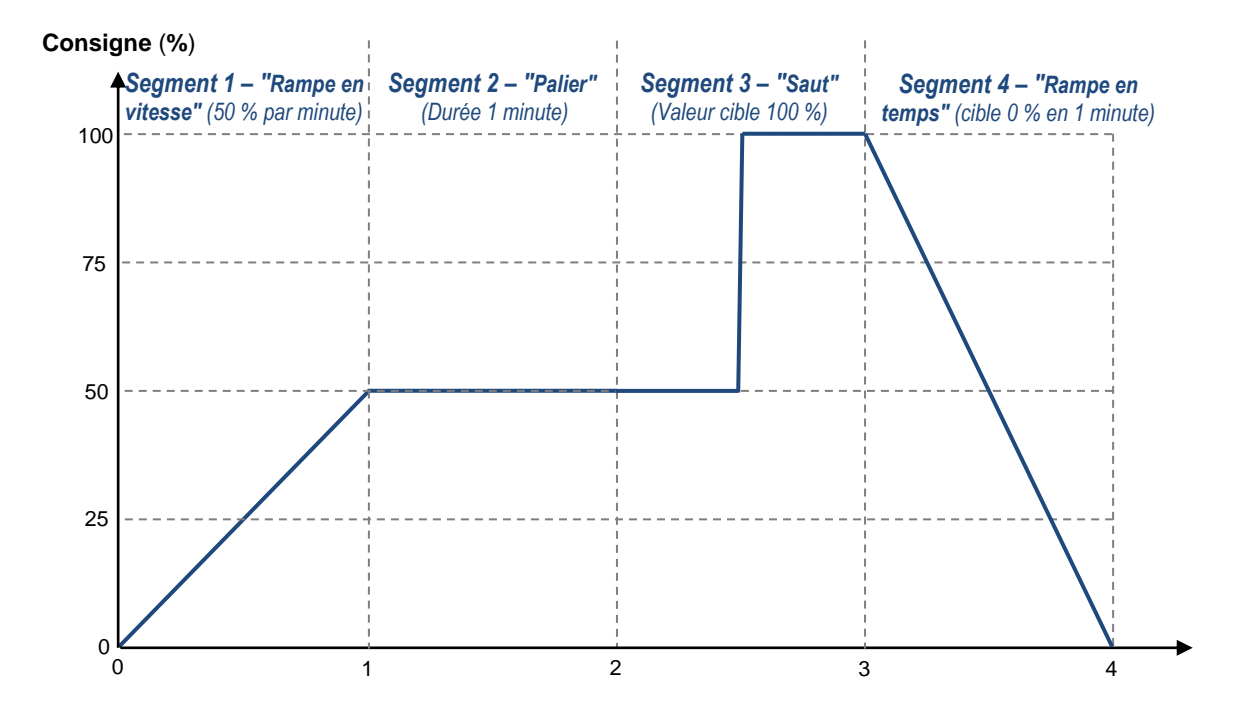

#### <span id="page-4-1"></span>**2.1.1 Segment de Fin (0)**

Un segment de Fin termine un programme. Dans un segment de fin, le programme peut être configuré pour réinitialiser le point de consigne local ou pour demeurer continuellement au dernier point de consigne du programmateur.

#### <span id="page-4-2"></span>**2.1.2 Rampe en Vitesse (1)**

Une rampe en vitesse spécifie la vitesse d'évolution d'un point de consigne en unités PV par minute ou par heure.

#### <span id="page-4-3"></span>**2.1.3 Rampe en Temps (2)**

Une rampe en Temps spécifie la durée du segment et le point de consigne visé. L'instrument calcule alors la vitesse de rampe pour déplacer le point de consigne vers la valeur cible dans les délais spécifiés. Les Rampes en Temps sont plus faciles à configurer que les Rampes en Vitesse. Cependant, dans la mesure où le premier segment comporte un point de départ inconnu, il n'est pas possible de précalculer la vitesse de consigne pour le premier segment.

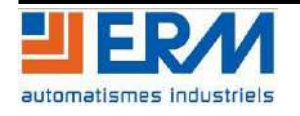

#### <span id="page-5-0"></span>**2.1.4 Palier (3)**

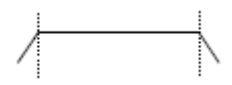

Un segment Palier est un segment qui maintient un point de consigne constant pendant une certaine durée.

#### <span id="page-5-1"></span>**2.1.5 Segment de Saut à valeur cible (4)**

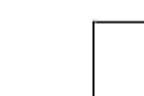

Un segment de Saut change le point de consigne du programme à la valeur Cible le plus rapidement possible.

#### <span id="page-5-2"></span>**2.1.6 Segments Attente (5)**

Ils définissent la transition conditionnelle vers le segment suivant. Les critères d'attente incluent l'attente des entrées logiques du programmateur (ProgEnt1 et ProgEnt2). L'Entrée 'attentePV' spécifie les critères d'attente pour une PV auxiliaire ou la fin d'un segment de l'autre profil (programmateurs doubles profils seulement).

#### <span id="page-5-3"></span>**2.1.7 Retour "GoBack" (6)**

Ce segment définit un renvoi vers un segment précédemment exécuté dans le programme. Retour "GoBack" est utilisé pour répéter une partie du programme un certain nombre de fois donné. Le paramètre "Retour\_Seg" spécifie le n° du segment sur lequel on boucle et "Retour\_Cycles" le nombre de fois où la boucle sera répétée.

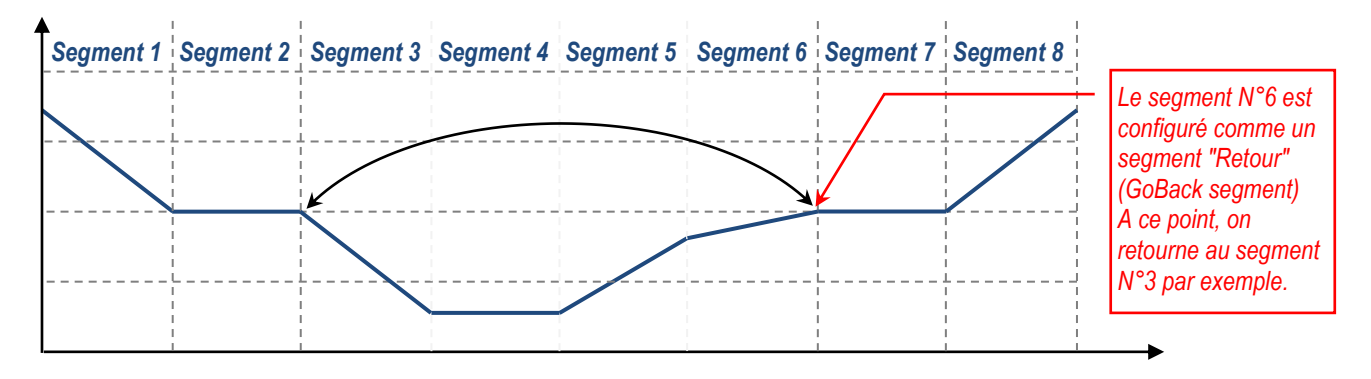

#### <span id="page-5-4"></span>**2.1.8 Segment d' Appel Sous-Pogramme (200)**

Le segment d'appel permet au profil d'intégrer un autre profil. Cette méthode permet de réutiliser des sous-programmes. Un programme appelé peut être exécuté en boucle pendant un nombre de fois donné ou de manière continue. Le programmateur étendra les sous-programmes et calculera le temps restant total pour le programme.

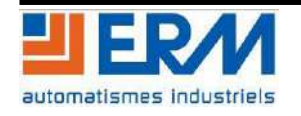

# <span id="page-6-0"></span>**PREPARATION**

❖ Ouvrir ou transférer le programme de simulation fourni dans le régulateur Eurotherm 3508. Placer ensuite le régulateur en "Automatique" en fixant une consigne de 50%. En utilisant "OPC Scope" d'iTools, tracer les courbes caractéristiques de la boucle de régulation mis en œuvre (PV, Working SP, Active Out,…).

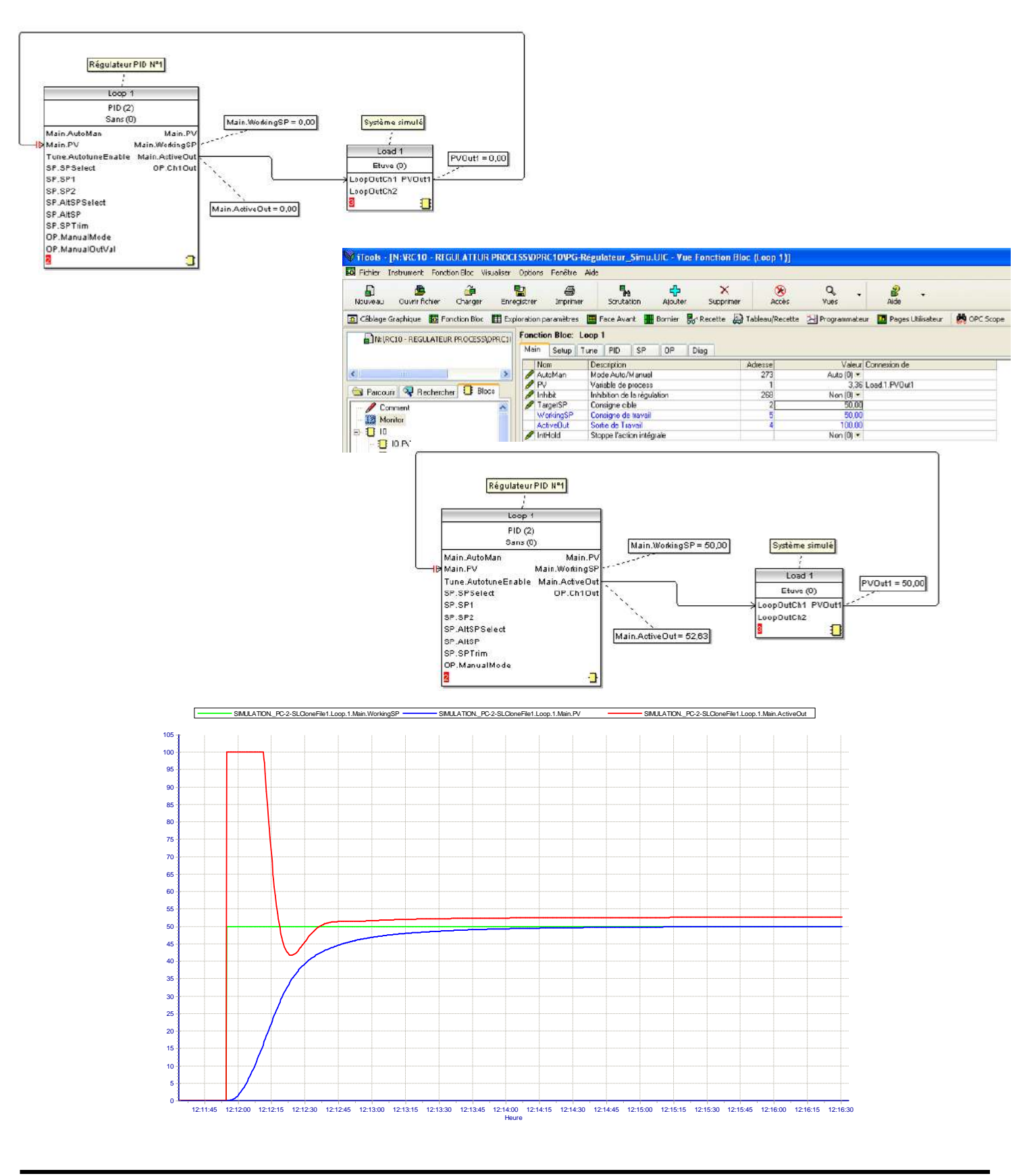

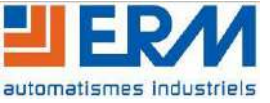

# <span id="page-7-0"></span>**4 MISE EN ŒUVRE DU CONTRÔLE-COMMANDE**

# <span id="page-7-1"></span>**4.1 Programmateur de consigne**

❖ A partir de l'éditeur de câblage graphique d'iTools, ajouter un bloc de programmation (ex. "Programmer 1") au régulateur PID mis en œuvre.

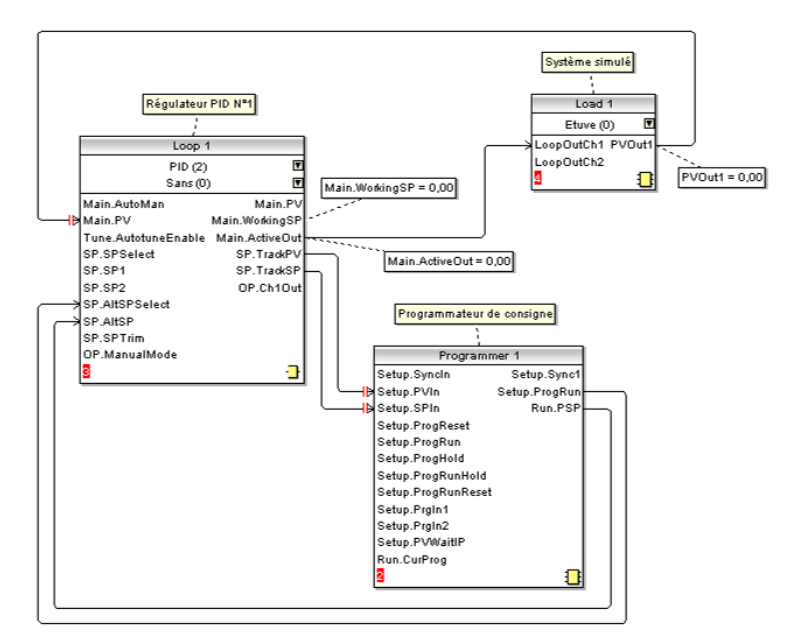

❖ A l'aide de l'éditeur de programme d'iTools ("Programmateur") créer le profil de consigne suivant : **Consigne**

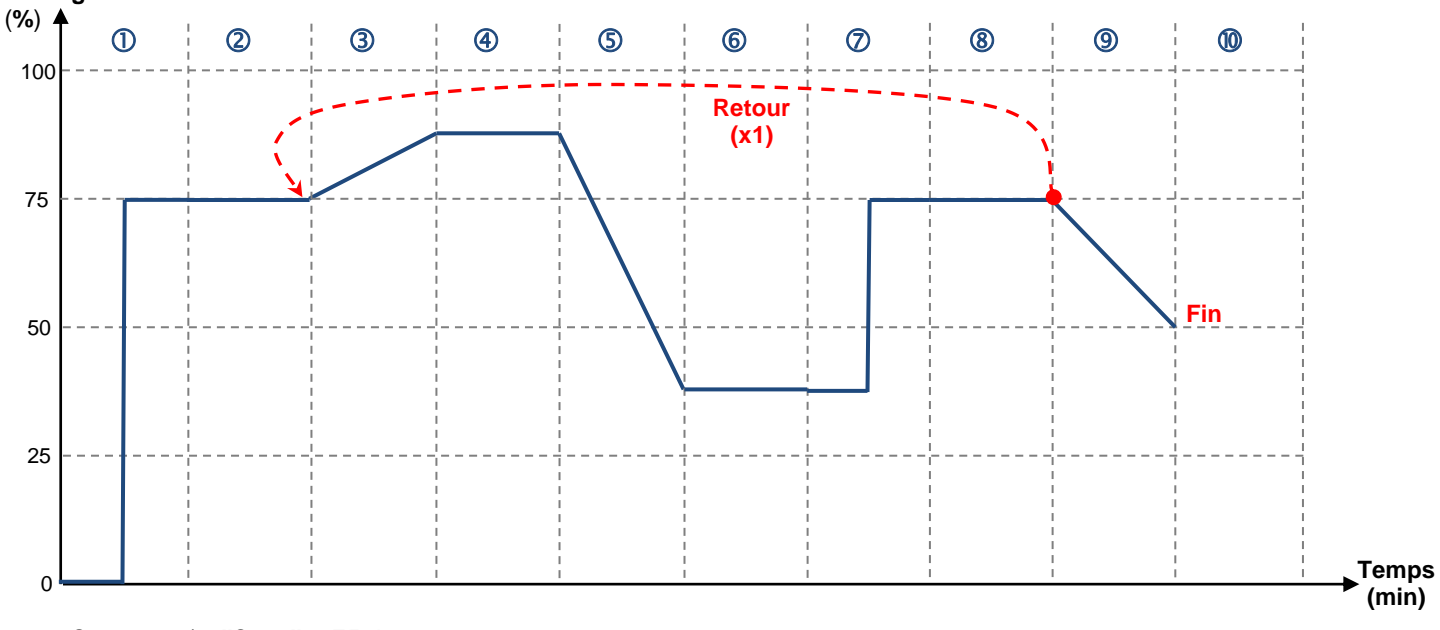

- *Segment 1 : "Saut" = 75%*
- *Segment 2 : "Palier" = 1 minute*
- *Segment 3 : Valeur cible 87,5% avec "Rampe en vitesse" = 0,25% / seconde*
- *Segment 4 : "Palier" = 1 minute*
- *Segment 5 : Valeur cible 37,5% avec "Rampe en temps" = 30 seconde*
- *Segment 6 : "Palier" = 1 minute*
- *Segment 7 : "Saut" = 75%*
- *Segement 8 : "Palier" = 1 minute avec "Retour" au segment 3 pour 1 cycle*
- *Segment 9 : Valeur cible 50% avec "Rampe en temps" = 1 minute*
- *Segment 10 : "Fin"*

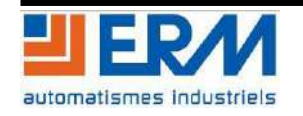

#### *Vue de l'éditeur de programme d'iTools :*

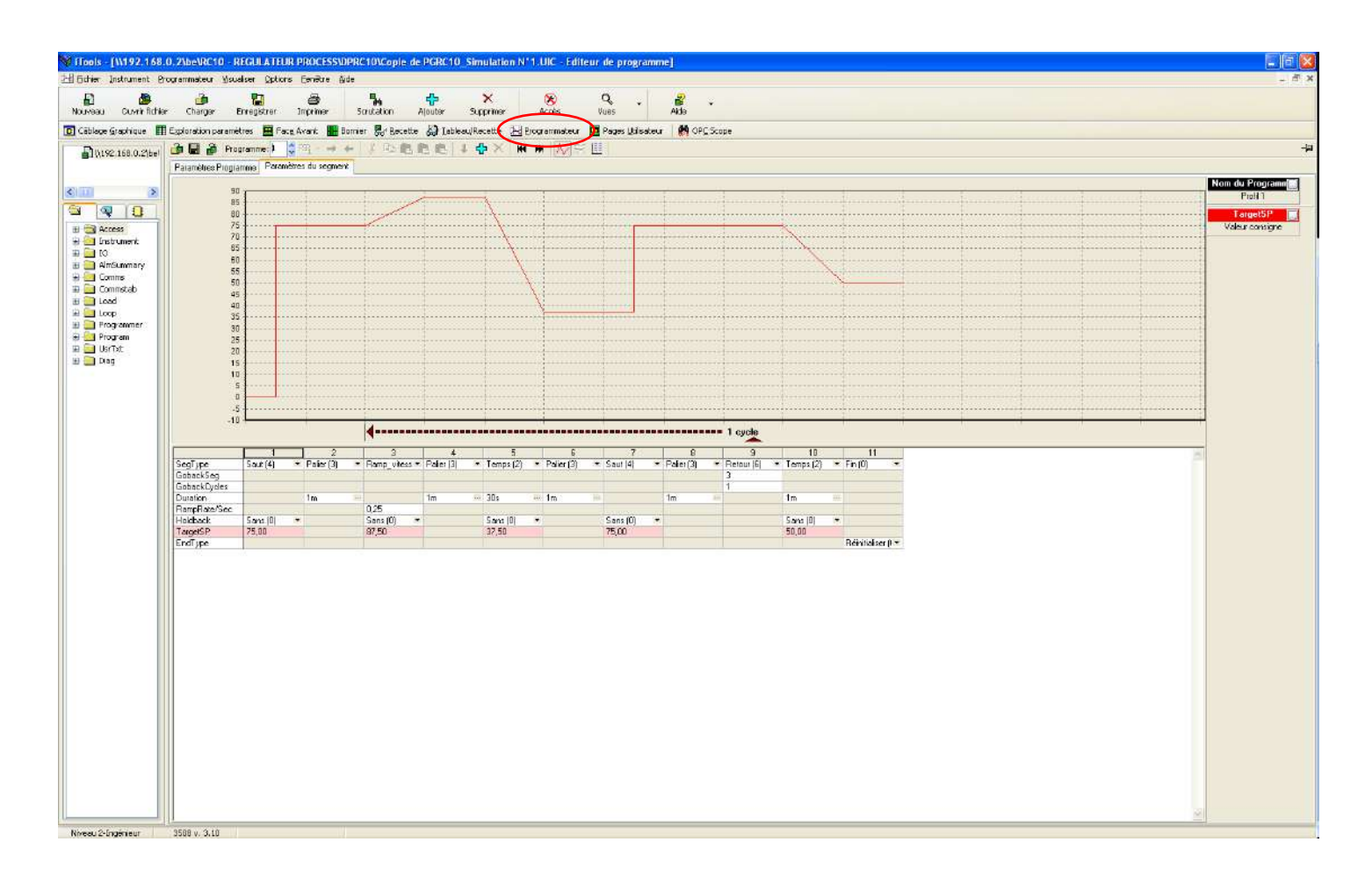

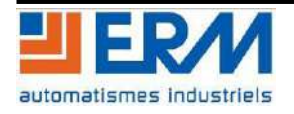

#### **REGULFLEX TP N°xx – Profil de consigne sur régulateur industriel** Page 9/13

#### <span id="page-9-0"></span>**4.2 Exécution du Profil de consigne "programmé"**

❖ A partir de la documentation technique du régulateur Eurotherm 3508, préciser comment démarrer le programme réalisé précédemment. Préciser également comment visualiser l'état du programme en cours d'exécution.

Dans la configuration standard du régulateur Eurotherm 3508, le bouton "RUN/HOLD", placé en face avant, permet de démarrer (RUN) ou de mettre en pause (HOLD) le programme. En mode simulation, ce bouton est accessible, avec les mêmes caractéristiques, à partir de l'écran "Vue de la face avant" comme représenté ci-dessous.

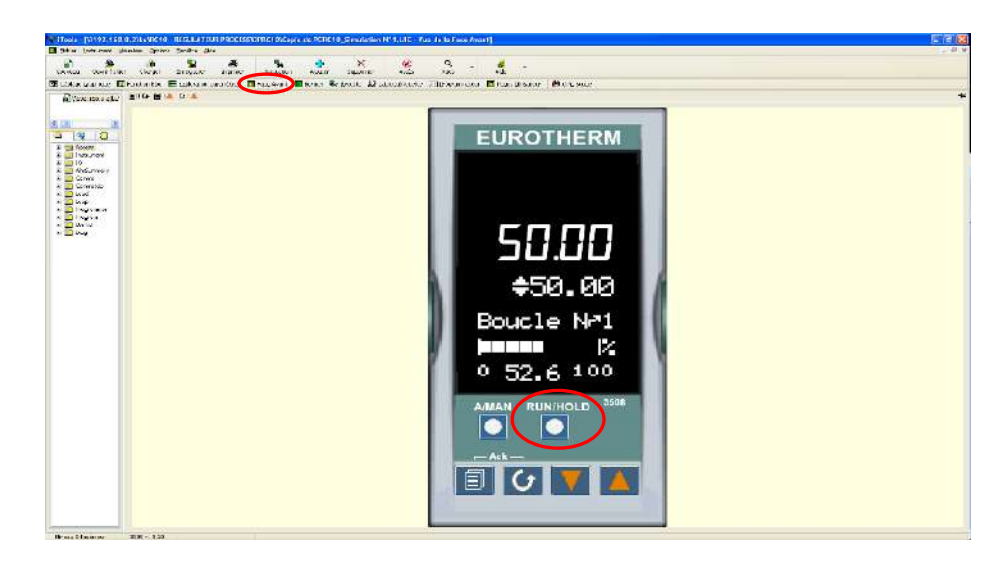

Les deux boutons "Page" et "Défilement" placés en bas à gauche de la face avant du régulateur permettent de changer l'affichage et de visualiser les valeurs courantes du régulateur.

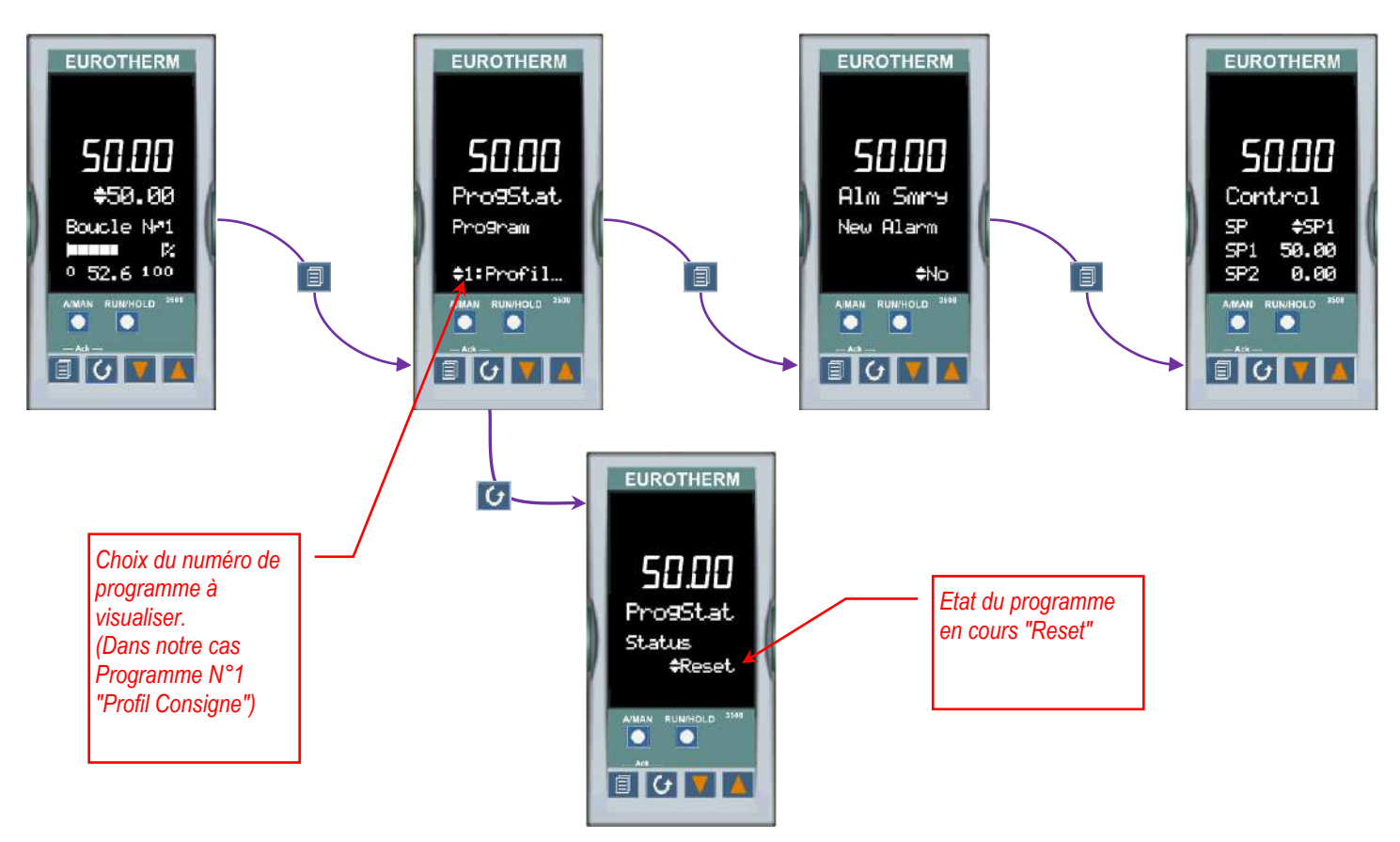

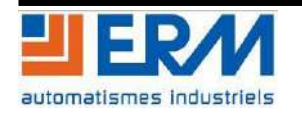

❖ En utilisant l'OPC Scope d'iTools, relever les courbes caractéristiques du régulateur PID associé au programmateur de consigne (PV, Working SP, Active Out,…).

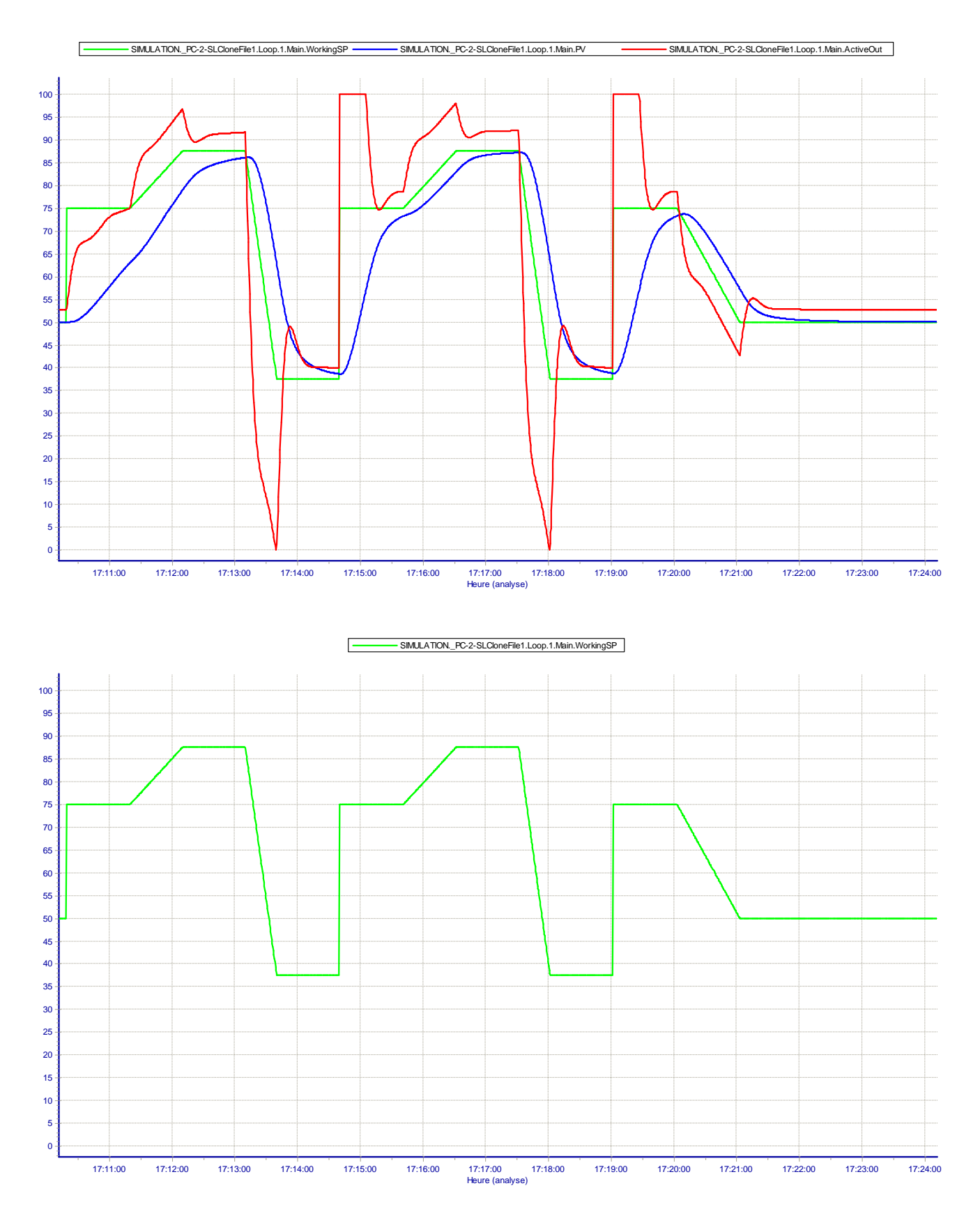

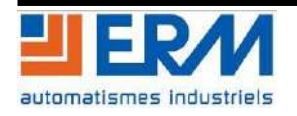

#### **REGULFLEX TP N°xx – Profil de consigne sur régulateur industriel** Page 11/13

Pour démarrer le programme, il est nécessaire d'appuyer deux fois le bouton "RUN/HOLD". A partir de toutes les pages du régulateur, le premier appuy sur le bouton "RUN/HOLD" fait apparaître une page permettant de choisir le programme à exécuter (Dans notre cas - 1 : Profil consigne). Le deuxième appuy sur le bouton "RUN/HOLD" démarre le programme.

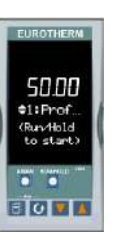

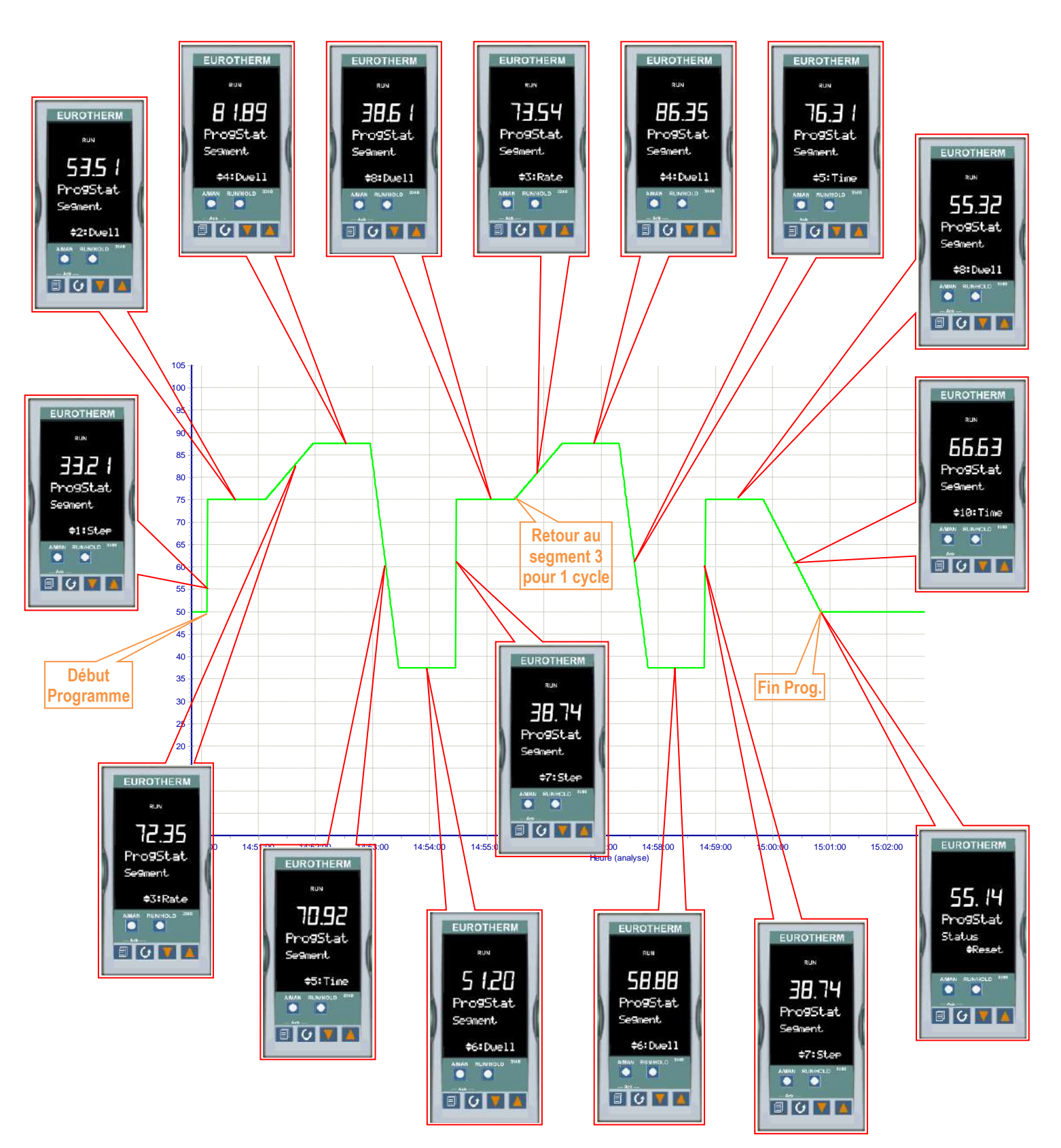

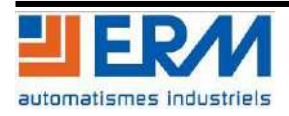

#### <span id="page-12-0"></span>**4.3 Mise en pause et états du programme**

❖ A partir de la documentation technique du régulateur Eurotherm 3508, préciser comment mettre en pause l'exécution du programme.

Une fois le programme en cours d'exécution sur le régulateur 3508, le bouton "RUN/HOLD" permet de mettre en pause (HOLD) ou de reprendre (RUN) l'exécution du programme. En mode simulation (sur PC), ce bouton est accessible, avec les mêmes caractéristiques, à partir de l'écran "Vue de la face avant".

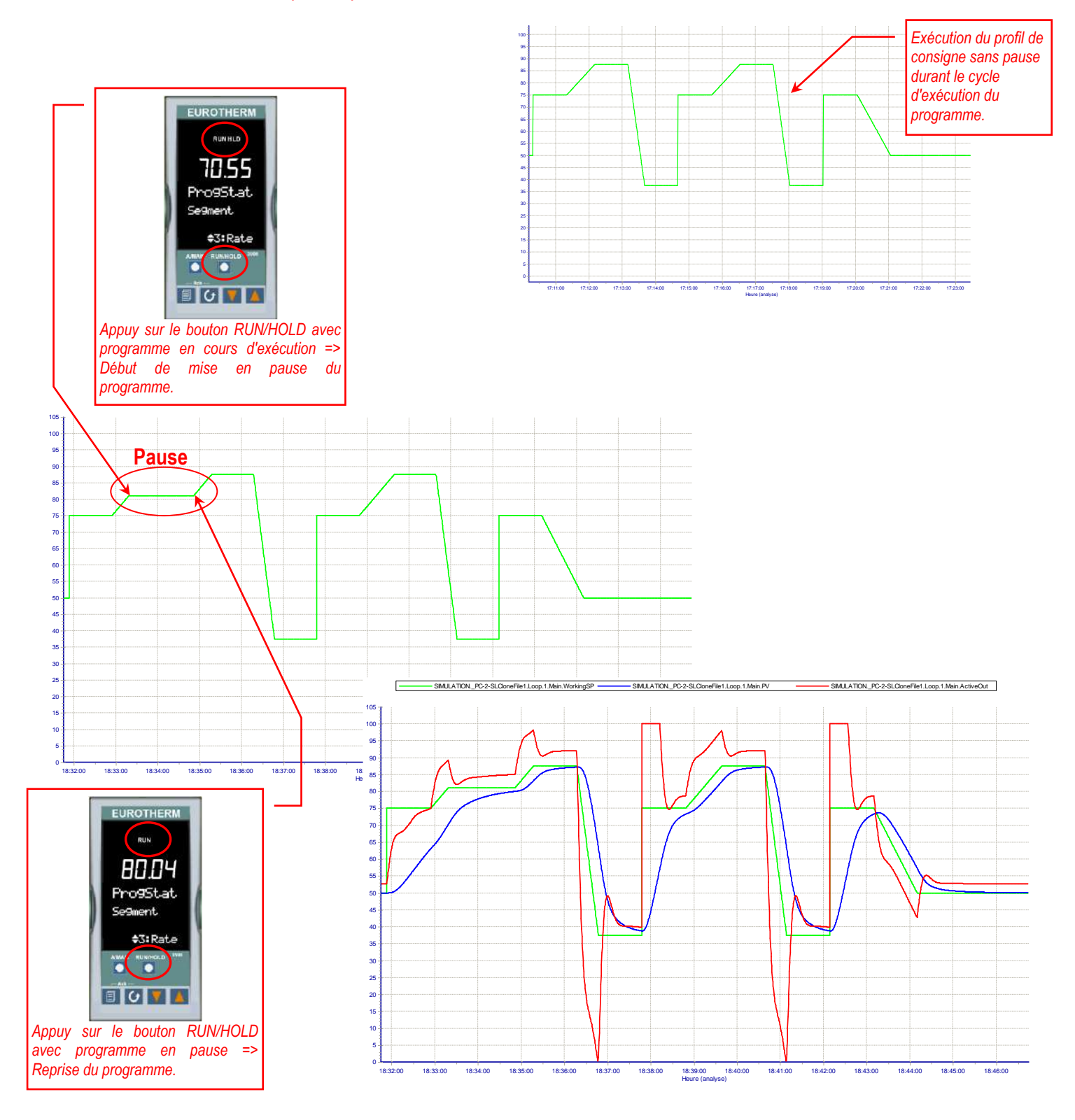

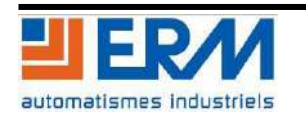

❖ A partir de la documentation technique du régulateur, préciser comment visualiser les détails du programme en cours d'exécution (Type de segment, Valeur de consigne, Etat de fonctionnement, Temps, …).

A partir de la page "Programme", un appuy simultané des touches "Défilement" et "Flèche basse" permet de faire apparaître les pages d'informations du programme en cours d'exécution. Il est par exemple possible de visualiser les informations suivantes :

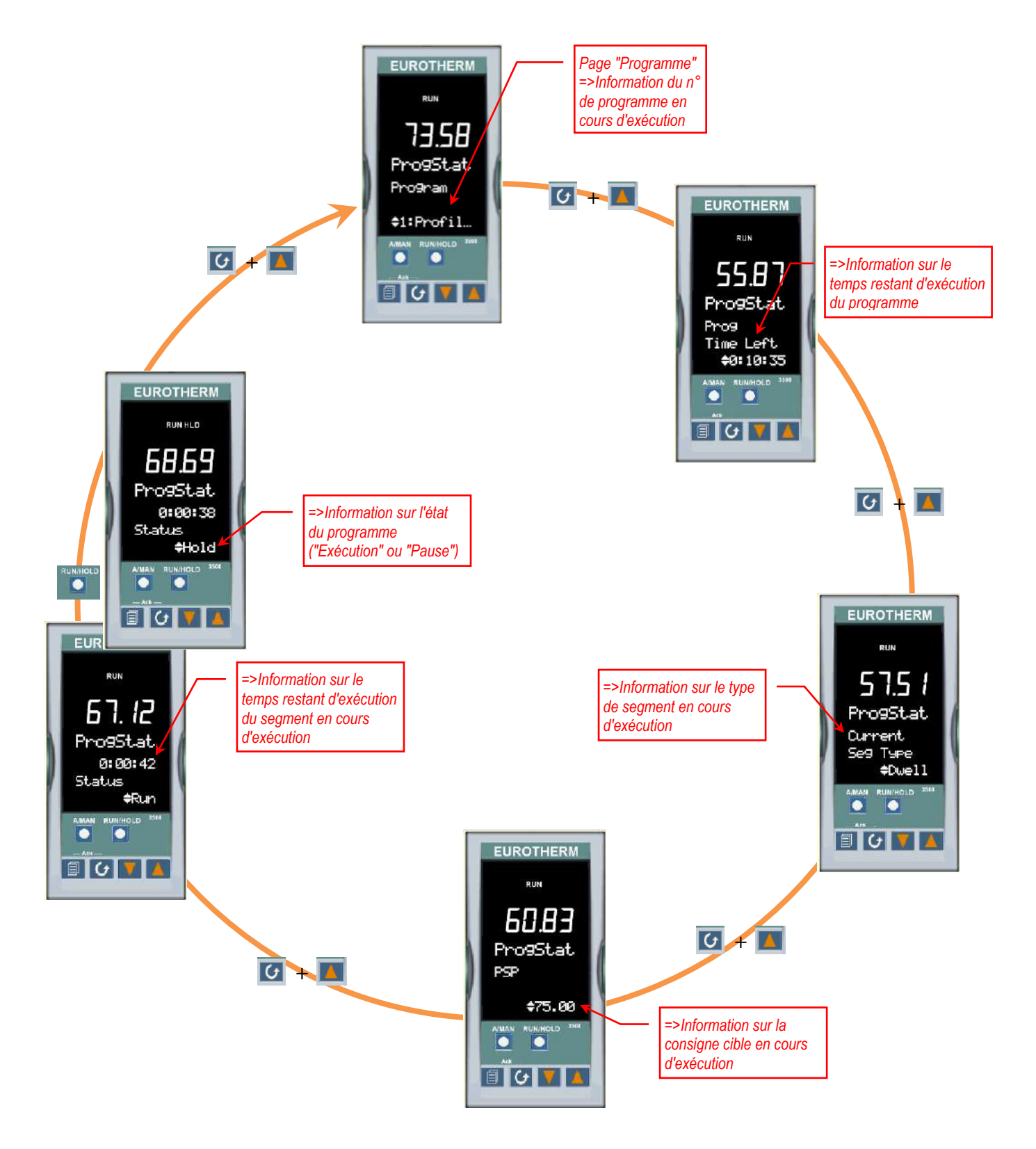

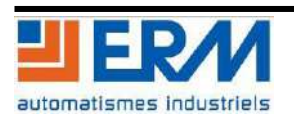